# IBM SPSS Modeler Premium 17 Installation and Configuration Guide

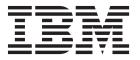

# Contents

| Chapter 1. IBM SPSS Modeler Premium component overview | Installing          |
|--------------------------------------------------------|---------------------|
| Chapter 2. Installing IBM SPSS Modeler  Premium Client | Silent installation |
| repository 6 Removing IBM SPSS Modeler Premium         | Index               |
| Chapter 3. Installing IBM SPSS Modeler Premium Server  |                     |

# Chapter 1. IBM SPSS Modeler Premium component overview

IBM® SPSS® Modeler Premium is made up of 3 main components:

- IBM SPSS Modeler Entity Analytics
- IBM SPSS Modeler Social Network Analysis
- IBM SPSS Modeler Text Analytics

### **IBM SPSS Modeler Entity Analytics**

SPSS Entity Analytics adds an extra dimension to IBM SPSS Modeler predictive analytics. Whereas predictive analytics attempts to predict future behavior from past data, entity analytics focuses on improving the coherence and consistency of current data by resolving identity conflicts within the records themselves. An identity can be that of an individual, an organization, an object, or any other entity for which ambiguity might exist. Identity resolution can be vital in a number of fields, including customer relationship management, fraud detection, anti-money laundering, and national and international security.

SPSS Entity Analytics is available in a client-side and a server-side version. Installing the client-side version is essential at any client system from where you want to run SPSS Entity Analytics.

In addition, install the server-side version only if you are using SPSS Modeler Server on a Windows or UNIX host system.

## **IBM SPSS Modeler Social Network Analysis**

IBM SPSS Modeler Social Network Analysis transforms information about relationships into fields that characterize the social behavior of individuals and groups. Using data describing the relationships underlying social networks, SPSS Modeler Social Network Analysis identifies social leaders who influence the behavior of others in the network. In addition, you can determine which people are most affected by other network participants. By combining these results with other measures, you can create comprehensive profiles of individuals on which to base your predictive models. Models that include this social information will perform better than models that do not.

For more information about social network analysis, see the IBM SPSS Modeler Social Network Analysis User Guide.

## **IBM SPSS Modeler Text Analytics**

SPSS Modeler Text Analytics offers powerful text analytic capabilities, which use advanced linguistic technologies and Natural Language Processing (NLP) to rapidly process a large variety of unstructured text data and, from this text, extract and organize the key concepts. Furthermore, SPSS Modeler Text Analytics can group these concepts into categories.

Around 80% of data held within an organization is in the form of text documents—for example, reports, Web pages, e-mails, and call center notes. Text is a key factor in enabling an organization to gain a better understanding of their customers' behavior. A system that incorporates NLP can intelligently extract concepts, including compound phrases. Moreover, knowledge of the underlying language allows classification of terms into related groups, such as products, organizations, or people, using meaning and context. As a result, you can quickly determine the relevance of the information to your needs. These extracted concepts and categories can be combined with existing structured data, such as demographics, and applied to modeling by using SPSS Modeler and its full suite of data mining tools to yield better and more-focused decisions.

Linguistic systems are knowledge sensitive—the more information contained in their dictionaries, the higher the quality of the results. SPSS Modeler Text Analytics is delivered with a set of linguistic resources, such as dictionaries for terms and synonyms, libraries, and templates. This product further allows you to develop and refine these linguistic resources to your context. Fine-tuning of the linguistic resources is often an iterative process and is necessary for accurate concept retrieval and categorization. Custom templates, libraries, and dictionaries for specific domains, such as CRM and genomics, are also included.

# Chapter 2. Installing IBM SPSS Modeler Premium Client

## System requirements

### **General requirements**

IBM SPSS Modeler Premium must be installed on a system where SPSS Modeler Client is already installed.

To view the system requirements, go to http://www.ibm.com/software/analytics/spss/products/modeler/requirements.html.

## **SPSS Entity Analytics requirements**

SPSS Entity Analytics requires a DB2 repository to store entities for matching. If you don't already have a DB2 installation to host the repository, a DB2 installer is supplied to install on the local machine for use as the repository. If you plan to install DB2 10.5 then refer to the DB2 10.5 system requirements and installation pre-requisites.

#### Note:

- If you intend to work in distributed mode with SPSS Entity Analytics Server you do not need to install the packaged DB2 instance.
- If you will be running in local mode, and you already have DB2 10.5 installed on the SPSS Modeler client machine that you will use to store the SPSS Entity Analytics repository, you should **not** install the packaged DB2.

### **SPSS Modeler Social Network Analysis requirements**

Install SPSS Modeler Social Network Analysis on all clients that will be working with streams that contain social network analysis nodes.

**Note:** You cannot have multiple installations of SPSS Modeler Social Network Analysis with different versions of SPSS Modeler. For example, if you have both SPSS Modeler versions 16 and 17 installed, you must uninstall SPSS Modeler Social Network Analysis from version 16 and reinstall it with version 17 to use SPSS Modeler Social Network Analysis with the latest version of SPSS Modeler.

If you have an estimate of the size of input data you will run through IBM SPSS Modeler Social Network Analysis, you can calculate the approximate amount of free RAM you will require to run the process successfully.

• For Diffusion Analysis, the calculation is:

```
Mem size (KB) on Server = 0.1 * Record Num
```

where *Mem\_size* (*KB*) is the approximate amount of free memory that is required on the server, and *Record\_Num* is the number of rows in the source data.

• For Group Analysis, the calculation is:

```
Mem size (KB) = 10 * Cust Num
```

where *Cust\_Num*) is the number of customers in the data.

## **SPSS Modeler Text Analytics requirements**

**Upgrading from earlier versions.** Before installing SPSS Modeler Text Analytics version 17 you should save and export any TAPs, templates, and libraries from your current version that you want to use in the new version. We recommend that you save these files to a directory that will not get deleted or overwritten when you install the latest version.

After you install the latest version of SPSS Modeler Text Analytics you can load the saved TAP file, add any saved libraries, or import and load any saved templates to use them in the latest version.

## Installing

**Important:** To install, you must be logged on to your computer with administrator privileges.

# Installing from a downloaded file Windows XP

- 1. Double-click the file that you downloaded and extract all the files to some location on your computer.
- 2. Using Windows Explorer, browse to the location where you extracted the files and doble-click *setup.exe*.
- 3. Follow the instructions that appear on the screen.

#### Windows Vista and later

Note: You must run the installer as administrator:

- 1. Double-click the file that you downloaded and extract all the files to some location on your computer.
- 2. Using Windows Explorer, browse to the location where you extracted the files.
- 3. Right-click setup.exe and choose Run as Administrator.
- 4. Follow the instructions that appear on the screen.

# Installing from the DVD

#### Windows XP

- 1. Insert the DVD into your DVD drive. The AuoPlay presents a menu.
- 2. On the AutoPlay menu, click the item that you want to install, and then follow the instructions that appear on the screen.

#### Windows Vista and later

**Note:** You must run the AutoPlay as administrator:

- 1. Close the AutoPlay window that automatically appeared when you inserted the DVD into your DVD drive.
- 2. Using Windows Explorer, browse to the DVD drive.
- 3. Right-click setup.exe at the root of the DVD and choose Run as Administrator.
- 4. On the AutoPlay menu, click the item that you want to install, and then follow the instructions that appear on the screen.

# Installing from a network location

- 1. Using Windows Explorer, browse to the location that your administrator provided for the *setup.exe* file.
- 2. Right-click setup.exe and choose Run as Administrator.
- 3. On the autoplay menu, click Install IBM SPSS Modeler Premium.
- 4 IBM SPSS Modeler Premium 17 Installation and Configuration Guide

4. Follow the instructions that appear on the screen.

### Silent installation

Silent mode enables an installation to run on its own without any interaction; installing silently can free system administrators from the task of monitoring each installation and providing input to prompts and dialog boxes. This method is especially useful when you are installing SPSS Modeler Premium on a number of different computers that have identical hardware.

**Note:** You must have administrator privileges to be able to run silent installations.

#### Windows - silent installation

You can complete a silent installation on Windows systems by using Microsoft Installer (MSI). Use msiexec.exe to install the MSI package.

The following options can be used:

Table 1. Silent installation options

| Option | Description                                                                                                    |  |  |
|--------|----------------------------------------------------------------------------------------------------|--|--|
| /i     | Specifies that the program is to install the product.                                                                                                    |  |  |
| /1*v   | Specifies verbose logging. For example, this form of log can be useful if you need to troubleshoot an installation.                                                                         |  |  |
| /qn    | Runs the installation without running the external user interface sequence.                                                                                                    |  |  |
| /s     | Specifies silent mode.                                                                                                    |  |  |
| /v     | Specifies that the Setup Program passes the parameter string to the call it makes to the MSI executable file (msiexec.exe). The following syntax requirements apply if you use this option: |  |  |
|        | <ul> <li>You must place a backslash (\) in front of any quotation marks (" ") that are within<br/>existing quotation marks.</li> </ul>                                                      |  |  |
|        | <ul> <li>Do not include a space between the /v option and its arguments.</li> </ul>                                                                                                    |  |  |
|        | • Multiple parameters that are entered with the /v option must be separated with a space.                                                                                                   |  |  |
|        | • To create a log file, specify the directory and file name at the end of the command. The directory must exist before you start the silent installation.                                   |  |  |
| /x     | Specifies that the program is to uninstall the product.                                                                                                    |  |  |

The following text shows an example of the MSI command:

```
c:\>msiexec.exe /i ModelerPremium32.msi /qn /l*v
c:\temp\Modeler_Silent_Install.log
AgreeToLicense=true
```

Note: Depending on your system, you might need to change the .msi file in the preceding example. The .msi versions for SPSS Modeler Premium Client are shown in the following list.

- ModelerPremium32.msi 32-bit
- ModelerPremium64.msi 64-bit
- ModelerPremiumJP.msi 32-bit Japanese
- ModelerPremiumJP64.msi 64-bit Japanese

## Windows - silent uninstalling

The following text shows an example of the MSI command to silently uninstall the software: C:\>msiexec.exe /x ModelerPremium64.msi /qn /norestart

# After you install SPSS Modeler Premium SPSS Entity Analytics repository creation

To create an SPSS Entity Analytics repository in the DB2 instance, follow the steps below.

**Note:** On Windows systems with User Access Controls, you must start SPSS Modeler by selecting **Run as Administrator**.

- Ensure that the user you are logged into Windows as has full permissions on the: C:\ProgramData\IBM\SPSS\Modeler\17\EA\g2\_config.xml file, and is a member of the DB2ADMNS group on the client.
- 2. Start SPSS Modeler.
- 3. Open the EA Export node and, from the Entity repository drop-down list, select <Browse..>.
- 4. In the Entity Repositories dialog box, from the **Repository name** drop-down list, select **<Create\Add new repository...>**.
- 5. In step 1. of the Create/Add Repository wizard, specify a **User name** and **Password** that must be used by all SPSS Entity Analytics users to access the SPSS Entity Analytics repository. This **User name** must be an existing user on the operating system that is a member of the DB2ADMNS group. If they are not, repository creation fails and an error message is displayed. The user does not have to be the DB2 instance owner.
  - **Note:** Do NOT specify a login that contains an exclamation mark character (!) in either the **User name** or **Password** as this will cause repository creation to fail.
- 6. In step 2. of the Create/Add Repository wizard, specify a **New repository name** and press OK. If the error: Error on operating config XML file is displayed verify step 1 above and retry.

## **SPSS Modeler Text Analytics data directory location**

By default, SPSS Modeler Text Analytics will use the default installation locations to update and write files as necessary in the normal operation of SPSS Modeler Text Analytics .

On the SPSS Modeler Text Analytics client, data is written to a database that is installed by default to C:\ProgramData\IBM\SPSS\TextAnalytics\17\tmwb\_17.db . To use a different data directory, specify the new directory using the instructions in the file ta\_client\_conf.properties in the directory. C:\Program Files\IBM\SPSS\Modeler\17\ext\lib\spss.TMWBClient\conf\

## SPSS Modeler Text Analytics on Windows Vista

If you are installing SPSS Modeler Text Analytics on Windows Vista you must complete an additional step after you complete the installation.

Add modify permissions to the file: C:\ProgramData\IBM\SPSS\TextAnalytics\17\tmwb\_17.db. This prevents various errors being created when trying to load templates or execute a text mining model builder.

# Removing SPSS Entity Analytics repository

If you installed the optional DB2 10.5 as the SPSS Entity Analytics repository and want to uninstall it, follow the instructions on: Uninstalling DB2 database products.

# **Backup and restore SPSS Entity Analytics repository**

If you installed the optional DB2 10.5 as the SPSS Entity Analytics repository and want to create a backup of it, follow the instructions on: DB2 - Backup overview. If you have a backed up copy of the repository that you need to restore, follow the instructions on: DB2 - Restore overview.

## **Removing IBM SPSS Modeler Premium**

To uninstall IBM SPSS Modeler Premium, perform the following steps:

- 1. From the Windows Start menu choose:
  - **Settings** > **Control Panel**
- 2. From the Control Panel, choose Add or Remove Programs.
- 3. Click Change or Remove Programs.
- 4. Select IBM SPSS Modeler Premium from the list of currently installed programs, and click Change/Remove. If you have more than one version installed on the computer, be sure to select the version that you want to remove.

A message will be displayed when the uninstallation process completes.

# Chapter 3. Installing IBM SPSS Modeler Premium Server

## System requirements

IBM SPSS Modeler Premium Server must be installed on a system where SPSS Modeler Server is already installed. The requirements for IBM SPSS Modeler Premium Server are identical to those for SPSS Modeler Server, with the following exception.

If the SPSS Modeler Server host is a Solaris 10 system, first install the following Solaris zlib patch, available from the Oracle web site:

• 125211-01

## Installing

Important: To install, you must be logged on to your computer with administrator privileges.

## **Installing on Windows systems**

IBM SPSS Modeler Premium Server must be installed to the SPSS Modeler Server installation location. If SPSS Modeler Server is not installed, the IBM SPSS Modeler Premium Server installation will fail.

To install IBM SPSS Modeler Premium Server, perform the following steps.

- 1. Log on to the server computer with administrator privileges.
- 2. If you downloaded an eAssembly:
  - Double-click the file and extract the installation files.
  - Go to the location where the installation files were extracted and double-click Server64.exe.

If installing from a DVD:

- Insert the DVD into your optical drive. The AutoPlay window opens.
- Close the AutoPlay window and, using Windows Explorer, browse to the optical drive.
- Double-click *setup.exe* at the root of the DVD.
- Choose Install IBM SPSS Modeler Premium Server .
- 3. Follow the instructions that appear on the screen.
- 4. Restart the SPSS Modeler Server host when installation has completed.

## Installing on UNIX systems

IBM SPSS Modeler Premium Server must be installed to the SPSS Modeler Server installation location. If SPSS Modeler Server is not installed, the IBM SPSS Modeler Premium Server installation will fail.

You must ensure that kernel limits on the system are sufficient for the operation of IBM SPSS Modeler Premium Server. We recommend that at least 4GB is available. Use the command ulimit -a to establish the existing size and increase it if required.

To install IBM SPSS Modeler Premium Server, perform the following steps:

- 1. Ensure that SPSS Modeler is not running on the target machine.
- 2. Log in as root.
- 3. If you downloaded an eAssembly:
  - Double-click the file and extract the installation files to a convenient location.
  - Change directories to the location where the installation files were extracted.

If installing from the DVD:

- Insert the DVD into your optical drive and ensure that you can access the drive. On Solaris, the volume manager (the *vold* daemon) must be running.
- Change directories to the optical drive mount point.
- 4. Run the .bin file (for example; premium\_server\_aix64.bin or premium\_server\_zlinux64.bin). Make sure the install script can be executed by *root*.
- 5. Follow the displayed instructions. When prompted for an installation directory, use the SPSS Modeler Server installation directory. If you specify a different directory, an error message is displayed.
- 6. Restart the SPSS Modeler Server host when installation has completed.

### Silent installation

Silent mode enables an installation to run on its own without any interaction; installing silently can free system administrators from the task of monitoring each installation and providing input to prompts and dialog boxes. This method is especially useful when you are installing SPSS Modeler Premium on a number of different computers that have identical hardware.

Note: You must have administrator privileges to be able to run silent installations.

#### Windows - silent installation

You can complete a silent installation on Windows systems by using Microsoft Installer (MSI). Use msiexec.exe to install the MSI package.

The following options can be used:

Table 2. Silent installation options

| Option | Description                                                                                                    |  |  |
|--------|----------------------------------------------------------------------------------------------------|--|--|
| /i     | Specifies that the program is to install the product.                                                                                                    |  |  |
| /1*v   | Specifies verbose logging. For example, this form of log can be useful if you need to troubleshoot an installation.                                                                         |  |  |
| /qn    | Runs the installation without running the external user interface sequence.                                                                                                    |  |  |
| /s     | Specifies silent mode.                                                                                                    |  |  |
| /v     | Specifies that the Setup Program passes the parameter string to the call it makes to the MSI executable file (msiexec.exe). The following syntax requirements apply if you use this option: |  |  |
|        | <ul> <li>You must place a backslash (\) in front of any quotation marks (" ") that are within<br/>existing quotation marks.</li> </ul>                                                      |  |  |
|        | <ul> <li>Do not include a space between the /v option and its arguments.</li> </ul>                                                                                                    |  |  |
|        | • Multiple parameters that are entered with the /v option must be separated with a space.                                                                                                   |  |  |
|        | • To create a log file, specify the directory and file name at the end of the command. The directory must exist before you start the silent installation.                                   |  |  |
| /x     | Specifies that the program is to uninstall the product.                                                                                                    |  |  |

The following text shows an example of the MSI command:

c:\>msiexec.exe /i ModelerPremiumServer64.msi /qn /L\*v
c:\temp\Modeler\_Silent\_Install.log
AgreeToLicense=true

**Note:** Depending on your system, you might need to change the .msi file in the preceding example. The .msi versions for SPSS Modeler Premium Server are shown in the following list.

- ModelerPremiumServer64.msi 64-bit
- ModelerPremiumServerJP.msi 64-bit Japanese

### Windows - silent uninstalling

The following text shows an example of the MSI command to silently uninstall the software: C:\msiexec.exe /x ModelerPremium64.msi /qn /norestart

#### Linux / UNIX - silent installation

To complete a silent installation on Linux or UNIX systems:

- 1. In the same location where you copied the installer files, create an installer.properties file.
- 2. In a text editor, set the installer.properties values. The following text shows an example of an installer.properties file:

- 3. Ensure that the value for USER\_INSTALL\_DIR matches your installation directory location. The directory path cannot contain spaces.
- 4. Save the file.
- 5. Run the installer by using the following command:

```
./<installer name> -i silent -f installer.properties
```

Where <installer\_name> is the installer .bin file.

#### Linux / UNIX - silent uninstalling

To silently uninstall the software, you can run the uninstaller in one of two ways:

• Execute the following command:

```
./<installer_path>/Uninstall_IBM_SPSS_MODELER_PREMIUM_SERVER/Uninstall_IBM_SPSS_MODELER_PREMIUM_SERVER
-i silent
```

Where <installer path> is the path name to the IBM SPSS Modeler Server installation directory.

• Alternatively, if you have an installer properties file, the following text shows an example of the command to silently uninstall the software:

```
./premium_server_linux64.bin -i silent -f ./installer.properties
```

# After you install SPSS Modeler Premium Server SPSS Entity Analytics repository creation

To create an SPSS Entity Analytics repository in the DB2 instance, follow the steps below.

#### Windows

- 1. Ensure that the user you are logged into SPSS Modeler Server as has full permissions on the: C:\ProgramData\IBM\SPSS\Modeler\17\EA\g2 config.xml file, and is a member of the DB2ADMNS group on the server.
- 2. Start SPSS Modeler and connect to SPSS Modeler Server.
- 3. Open the EA Export node and, from the Entity repository drop-down list, select <Browse...>.
- 4. In the Entity Repositories dialog box, from the Repository name drop-down list, select <Create\Add new repository..>.
- 5. In step 1. of the Create/Add Repository wizard, specify a User name and Password that must be used by all SPSS Entity Analytics users to access the SPSS Entity Analytics repository. This User name must be an existing user on the operating system that is a member of the DB2ADMNS group. If they are not, repository creation fails and an error message is displayed. The user does not have to be the DB2 instance owner.

Note: Do NOT specify a login that contains an exclamation mark character (!) in either the User name or Password as this will cause repository creation to fail.

6. In step 2. of the Create/Add Repository wizard, specify a New repository name and press OK. If the error: Error on operating config XML file is displayed verify step 1 above and retry.

Note: If DB2 is not on the same machine as SPSS Modeler, you must catalog the database on the local machine and create the DB2NODENAME system environment variable.

#### UNIX

1. In the SPSS Modeler Server installation directory, edit the modelersrv.sh startup script, as in the following example.

**Note:** In this example, /opt/ibm/V10.5 is the DB2 installation directory, and /home/g2user is the home folder of the DB2 instance user that is used during the repository creation.

```
DB2 INSTALL PATH=/opt/ibm/V10.5/
export DB2_INSTALL_PATH
DB2 INSTANCE HOME=/home/g2user
export DB2 INSTANCE HOME
```

- 2. Connect to SPSS Modeler Server by using the credentials of the DB2 instance user in step 2.
- 3. Ensure that the user you are logged in to SPSS Modeler Server as has full permissions on the: <modeler-installation-directory>\ext\bin\pasw.entityanalytics\data and <modeler-</pre> installationdirectory>\ext\bin\pasw.entityanalytics\EA folders, and is a member of the db2iadm1 group on the server machine.
- 4. Start SPSS Modeler.
- 5. Open the EA Export node and, from the Entity repository drop-down list, select <Browse...>.
- 6. In the Entity Repositories dialog box, from the Repository name drop-down list, select <Create\Add new repository...>.
- 7. In step 1. of the Create/Add Repository wizard, specify a User name and Password that must be used by all SPSS Entity Analytics users to access the SPSS Entity Analytics repository. This User name must be an existing user on the operating system of the SPSS Modeler Server host that is a member of the db2iadm1 group. If they are not, repository creation fails and an error message is displayed. The user does not have to be the DB2 instance owner.

Note: Do NOT specify a login that contains an exclamation mark character (!) in either the User name or Password as this will cause repository creation to fail.

8. In step 2. of the Create/Add Repository wizard, specify a New repository name and press OK. If the error: Error on operating config XML file is displayed verify step 1 above and retry.

Note: If the DB2 instance is running on a separate machine, you must catalog the instance on the local machine and set the variable DB2NODENAME to the instance name in modelersry.sh. For example if the instance is cataloged to EAREPOSITORY:

DB2NODENAME=EAREPOSITORY export DB2NODENAME

## **SPSS Modeler Text Analytics data directory location**

By default, SPSS Modeler Text Analytics will use the default installation locations to update and write files as necessary in the normal operation of SPSS Modeler Text Analytics .

On the SPSS Modeler Text Analytics server, output is written to both the web services log file and session directories as well as to temporary files. For the server, the default server installation directory is C:\Program Files\IBM\SPSS\Modeler\17\ext\bin\spss.TMWBServer\.

By default, the log file is C:\ProgramData\IBM\SPSS\TextAnalytics\17\log\wrapper.log. To use another file or directory, update the wrapper.logfile= value specified in the configuration file, <server install directory>\bin\wrapper.conf.

By default, the session directory is C:\ProgramData\IBM\SPSS\TextAnalytics\17\Session. To use another file or directory, specify the new location in the configuration file, <server install directory>\conf\ ta server.conf, using the instructions also contained in this file.

Temporary files are created (and deleted) automatically on the server during typical use. By default, they are written to C:\ProgramData\IBM\SPSS\TextAnalytics\17\temp. To use another directory for temporary files, update the attachmentDIR parameter value specified in the configuration file, <server install directory>\conf\axis2.xml

Note: If you specify a new directory, you must ensure that the directory exists.

## Removing SPSS Entity Analytics repository

If you installed the optional DB2 10.5 as the SPSS Entity Analytics repository and want to uninstall it, follow the instructions on: Uninstalling DB2 database products.

# **Backup and restore SPSS Entity Analytics repository**

If you installed the optional DB2 10.5 as the SPSS Entity Analytics repository and want to create a backup of it, follow the instructions on: DB2 - Backup overview. If you have a backed up copy of the repository that you need to restore, follow the instructions on: DB2 - Restore overview.

## SPSS Modeler Social Network Analysis Cluster nodes

#### Cluster node installation

IBM SPSS Modeler Social Network Analysis cluster nodes allow social network processing to be distributed over multiple systems, reducing the processing load on any one machine. The cluster node installation needs to be performed on every system that will participate in the cluster environment.

#### Installing on Windows systems

You can install cluster nodes to any destination folder, but you must install the cluster node on the computer from which the setup is being run. You cannot install to a network location.

Windows Server

*Note*: You must run the autoplay or, if using downloaded files, *sna\_worker\_installer.exe* as administrator:

To install a cluster node on Windows Server, perform the following steps:

- 1. If you downloaded the product, double-click the downloaded file and extract the installation files.
- 2. If installing from a DVD, close the autoplay window that automatically appeared when you inserted the DVD into your DVD drive.
- 3. Using Windows Explorer, browse to the DVD drive. Alternatively, browse to the location where the installation files were extracted.
- 4. Right-click sna\_worker\_installer.exe in the Windows subfolder and choose Run as Administrator. Alternatively, go to the location where the installation files were extracted and click on sna\_worker\_installer.exe.
- 5. Choose Install IBM SPSS Modeler Social Network Analysis (Cluster node).
- 6. Follow the instructions that appear on the screen.

### Installing on UNIX systems

To install a cluster node, perform the following steps:

- 1. Log in as root.
- 2. If installing from a DVD insert the product DVD into the DVD drive and ensure that you can access the drive. On Solaris, the volume manager (the vold daemon) must be running.
- 3. If using downloaded installation media, which is a compressed archive, extract the files in the archive.
- 4. If installing from a DVD, change directories to the DVD drive mount point, change to the directory where the installer file was copied or extracted
- 5. If installing from a download, change to the directory where the installer file was extracted.
- 6. Run the .bin file; for example, sna\_worker\_installer\_aix64.bin or sna\_worker\_installer\_linux64.bin. Make sure the install script can be executed by root.
- 7. Follow the displayed instructions.

## Removing from Windows systems

To uninstall a cluster node for IBM SPSS Modeler Server Social Network Analysis, perform the following steps:

- 1. From the Windows Start menu choose:
  - **Settings** > **Control Panel**
- 2. From the Control Panel, choose Add or Remove Programs.
- 3. Click Change or Remove Programs.
- 4. Select IBM SPSS Modeler Social Network Analysis cluster node from the list of currently installed programs, and click Change/Remove. If you have more than one version installed on the computer, be sure to select the version that you want to remove.

A message will be displayed when the uninstallation process completes.

#### Removing from UNIX systems

To uninstall a cluster node for IBM SPSS Modeler Social Network Analysis, remove the following program files:

- \$installLoc/MPICH2
- \$installLoc/TABI

The value of \$installLoc corresponds to the IBM SPSS Modeler Social Network Analysis cluster node installation path.

#### Administration tool

After installing IBM SPSS Modeler Server Social Network Analysis, you must configure your environment. The installation includes an administration tool for specifying the necessary configuration settings.

## Starting the administration tool

You can execute the administration tool automatically when the IBM SPSS Modeler Server Social Network Analysis installation completes. You can also execute the tool manually at any time to update configuration settings.

To run the administration tool manually, execute the administration tool file for the server from the installation location. The IBM SPSS Modeler Server Social Network Analysis administration tool is available from <installLoc>\TABI\adminTool\_server, where <installLoc> corresponds to the installation location of IBM SPSS Modeler Server Social Network Analysis; this is normally the IBM SPSS Modeler Server installation location.

## Specifying configuration settings

The administration tool consists of a series of prompts for configuration settings when you administer the IBM SPSS Modeler Server Social Network Analysis.

- MPD hosts. Enter the name or IP address of each cluster node. Host information is saved in \$HOME/mpd.hosts.
- Working directory. Specify a public directory that all cluster nodes can access by using the same path.
- Temporary directory. Define a temporary directory used for interim and internal processing files.
- Number of processes. Specify the number of hosts in the cluster.

Note: If you changed the Working directory, Temporary directory, or Number of processes, perform the following steps:

- 1. If on a UNIX system, run the shell command: source \$HOME/SNA.profile.
- 2. Restart IBM SPSS Modeler, or IBM SPSS Modeler Server, as applicable.

## Removing IBM SPSS Modeler Premium Server

## Removing from Windows systems

To uninstall IBM SPSS Modeler Premium Server, perform the following steps:

- 1. From the Windows Start menu choose:
  - Settings > Control Panel
- 2. From the Control Panel, choose **Add or Remove Programs**.
- 3. Click Change or Remove Programs.
- 4. Select IBM SPSS Modeler Premium Server from the list of currently installed programs, and click Change/Remove. If you have more than one version installed on the computer, be sure to select the version that you want to remove.

A message will be displayed when the uninstallation process completes.

# Removing from UNIX systems

To uninstall IBM SPSS Modeler Premium Server, remove the program files and, if you have configured the system for automatic start up, disable automatic start up.

# Index

# administration tool 14 settings 15 starting 15 C cluster nodes administration tool 14 installing 13, 14 removing 14 IBM SPSS Modeler Premium overview 1 IBM SPSS Modeler Server Social Network Analysis administration tool 14 installing cluster nodes 13, 14 M MPD hosts 15 P processes number of 15 R removing cluster nodes 14 Т temporary directory 15 U UNIX installing cluster nodes 14 removing cluster nodes 14 W Windows installing cluster nodes 13 removing cluster nodes 14

working directory 15

# IBM

Printed in USA